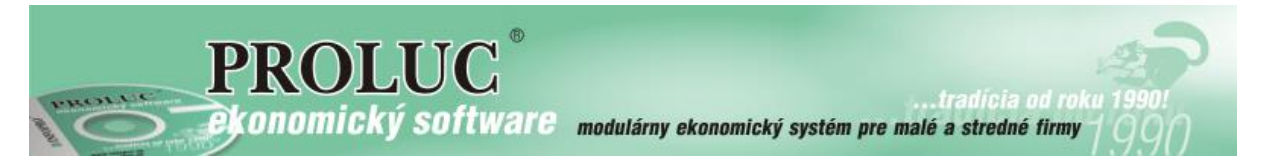

# **Aktualizácia PROLMY – verzia 2.00 apríl 2020**

# **Úprava programu v súvislosti s núdzovým stavom – COVID-19**

**Časť 2**

# **(80%-ná náhrada pri prekážke na strane zamestnávateľa, pomôcka k žiadosti o príspevok a iné zmeny v programe)**

## **OBSAH:**

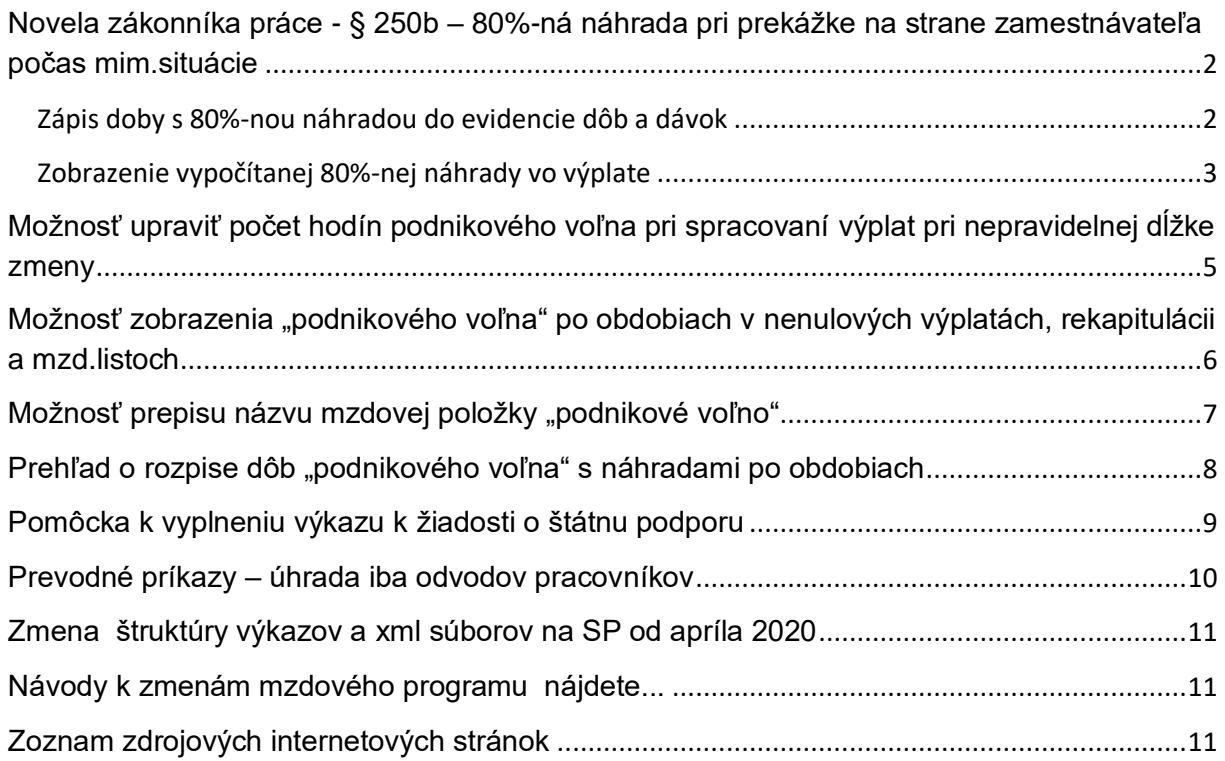

# <span id="page-1-0"></span>**Novela zákonníka práce - § 250b – 80%-ná náhrada pri prekážke na strane zamestnávateľa počas mim.situácie**

**Zákonom č. 66/2020, ktoré nadobudlo účinnosť 4.4.2020 sa novelizoval Zákonník práce. Novela prináša medzi inými v novom § 250b aj "Prechodné ustanovenia počas trvania mimoriadnej situácie, núdzového stavu alebo výnimočného stavu"** 

Odkaz na zákon č.66/2020: [https://www.slov-lex.sk/pravne](https://www.slov-lex.sk/pravne-predpisy/SK/ZZ/2020/66/20200404)[predpisy/SK/ZZ/2020/66/20200404](https://www.slov-lex.sk/pravne-predpisy/SK/ZZ/2020/66/20200404)

*Nová, 11. časť v § 250b medzi inými uvádza:*

*(6)*

*Ak zamestnanec nemôže vykonávať prácu celkom alebo sčasti pre zastavenie alebo obmedzenie činnosti zamestnávateľa na základe rozhodnutia príslušného orgánu alebo pre zastavenie alebo obmedzenie činnosti zamestnávateľa ako dôsledku vyhlásenia mimoriadnej situácie, núdzového stavu alebo výnimočného stavu, ide o prekážku v práci na strane zamestnávateľa, pri ktorej patrí zamestnancovi náhrada mzdy v sume 80 % jeho priemerného zárobku, najmenej však v sume minimálnej mzdy; ustanovenie § 142 ods. 4 tým nie je dotknuté.*

*(7)*

*Ustanovenie odseku 6 sa nevzťahuje na zamestnancov subjektov hospodárskej mobilizácie, v ktorých bola uložená pracovná povinnosť.".*

Pre uvedené sme prispôsobili aj program.

#### <span id="page-1-1"></span>**Zápis doby s 80%-nou náhradou do evidencie dôb a dávok**

Nakoľko sa nemení iba percento náhrady, ale aj povinnosť navýšenia náhrady na úroveň minimálnej mzdy, pre správny výpočet náhrady **pre 80%-nú náhradu treba v evidencii dôb a dávok použiť druh doby POD , 3.obdobie a príznak "X":**

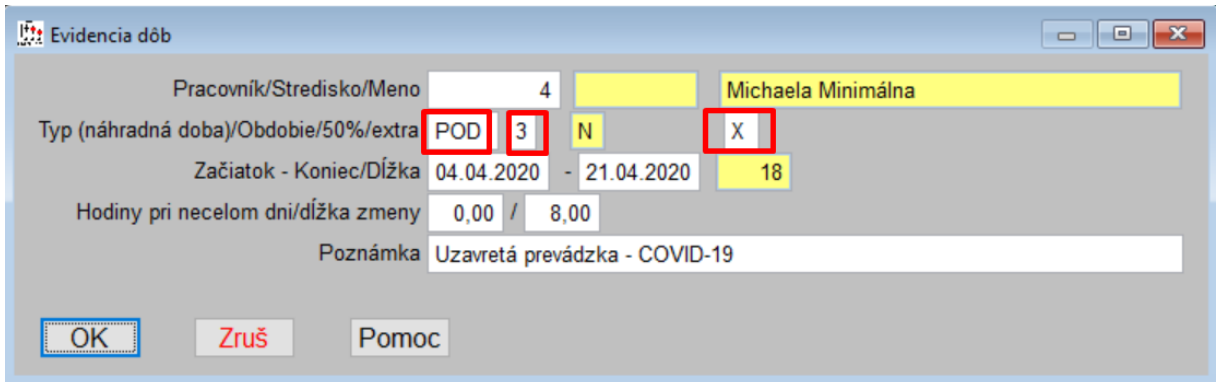

Poznámka 1: obdobie 3 podnikového voľna je nastavené od výrobcu na 80%-nú náhradu z dovolenkového PP priemeru

Poznámka 2: Pri prvotnom výpočte náhrady sa *vypočítaný PP priemer navyšuje na úroveň minimálnej hodinovej mzdy podľa stupňa náročnosti práce* (ak je v karte pre účely kontroly na minimálnu mzdu nastavené THP=N), resp. na hodinovú minimálnu mzdu vypočítanú z minimálnej mesačnej mzdy podľa fondu pracovného času z príslušného mesiaca podľa stupňa náročnosti práce (ak je v karte nastavené THP=A).

Poznámka 3: *Príznak "X" (extra) zabezpečí, že vypočítaná náhrada sa navýši na úroveň príslušnej minimálnej mzdy pre 1.stupeň náročnosti práce* (bez príznaku "X" sa vypočítaná náhrada nebude navyšovať najmenej na minimálnu mzdu)

Poznámka 4: Pozor, takýto typ náhrady môžete použiť iba od 4.4.2020, takže na zápis 100%-nej náhrady platnej do 3.4.2020 vrátane treba v evidencii dôb a dávok používať stále dobu *POD, obdobie 2* (ktoré je nastavené na 100%) v zmysle doterajších pokynov od str.7 (odkaz na prvé pokyny k zmenám v súvislosti s mimoriadnou situáciu tu: [http://www.infopro.sk/aktuality/prolmy2020\\_03.pdf,](http://www.infopro.sk/aktuality/prolmy2020_03.pdf) resp. v časti PROLMY-administratíva – príručky pdf – dokument prolmy2020\_03.pdf) Nezabudnite preto prípadnú neukončenú dobu pokračujúcu z marca 2020 ukončiť 3.3.2020!

#### <span id="page-2-0"></span>**Zobrazenie vypočítanej 80%-nej náhrady vo výplate**

Ak najprv zapíšete do evidencie dôb a dávok obdobie poberanie dávky POD – 3.obdobie – príznak "X", program pri spracovaní výplaty vypočítanú náhradu uvedie na stránke "Výplata – náhrady", v riadku "podnikové voľno" v 3.období (v stĺpci s priemerom program uvádza hodnotu priemeru vypočítanú na základe posledného štvrťroku):

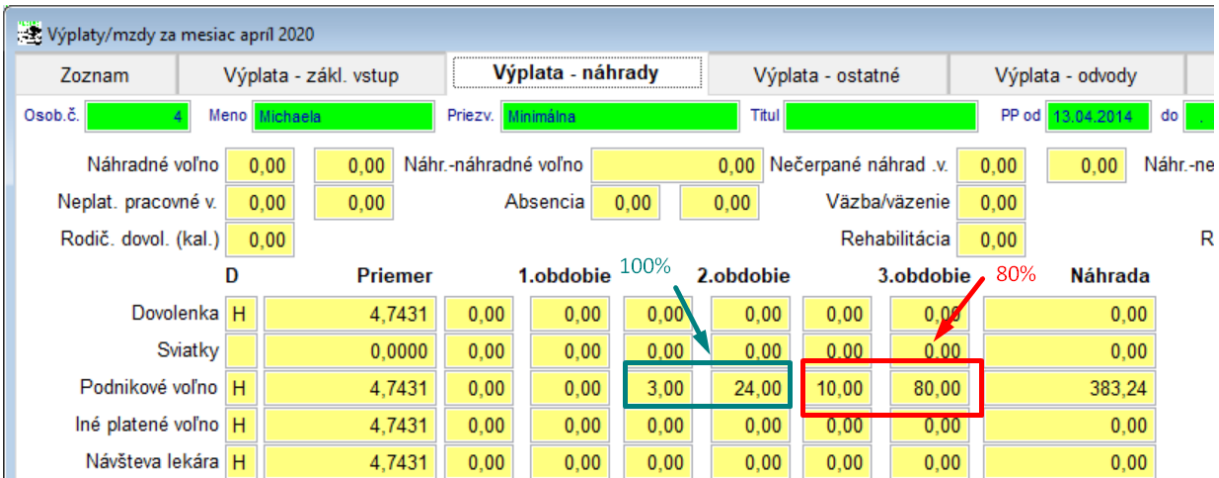

Poznámka: v apríli 2020 budú v prípade uzavretia prevádzky trvajúcej od marca 2020 dva zápisy v 2.období zobrazí program príslušné dni so 100%-nou náhradou, a v 3.období dni s 80%-nou náhradou podľa novely. Vypočítaná suma náhrady je súčet oboch typov náhrad.

Rozpis jednotlivých druhov náhrad môžeme skontrolovať na záložke "Evidencia dôb" stojac na príslušnom riadku doby "POD" stlačením klávesu alebo tlačítka "F4":

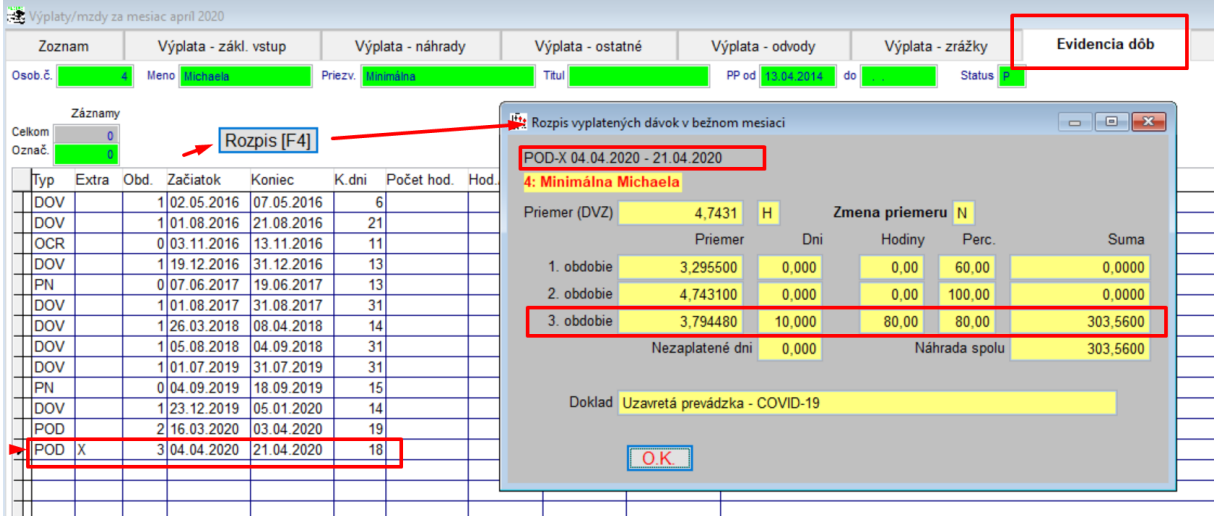

Poznámka: Priemer, uvedený v tabuľke pri type POD-X v riadku pre 3.obdobie je priemer použitý pre výpočet 80%-nej náhrady navýšenej minimálne na sumu príslušnej minimálnej mzdy pre 1.st.náročnosti práce v zmysle novely zákonníka práce (§250d odsek (6)).

## <span id="page-4-0"></span>**Možnosť upraviť počet hodín podnikového voľna pri spracovaní výplat pri nepravidelnej dĺžke zmeny**

Túto možnosť použijete iba ak máte rôzne dĺžky zmien, a preto prvotne vypočítané dni a hodiny podnikového voľna potrebujete upraviť na skutočný počet dní a hodín podnikového voľna vykázaných vo výplate. Môžete tak urobiť v časti Vstup/oprava – Výplaty – Len oprava výplat, na záložke "Výplata-náhrady" tak, že v režime opravy (po stlačení "E-oprava") odstránite/zhodíte fajočku pri "prepočítať dni-hodiny" a zapíšete v riadku podnikového voľna príslušný správny počet dní a hodín (po tomto úkone sa nateraz vypočítaná náhrada vynuluje):

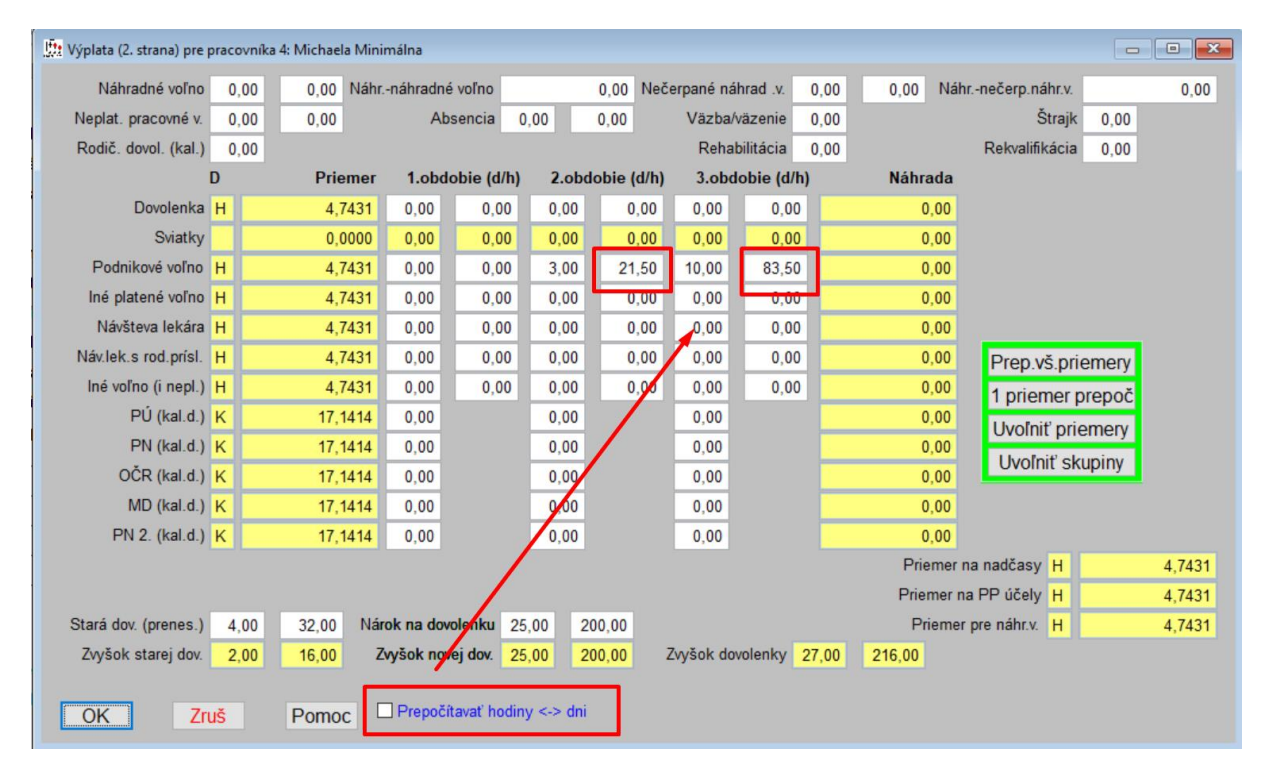

Po potvrdení OK program vyzve na prechod do evidencie dôb a dávok, kde musíte vyhľadať príslušné obdobie podnikového voľna, ktoré otvoríte pomocou E-oprav, po jej potvrdení sa zobrazí tabuľka rozpisu náhrad, kde zapíšeme potrebný počet dní/hodín, na základe ktorých sa náhrada prepočíta:

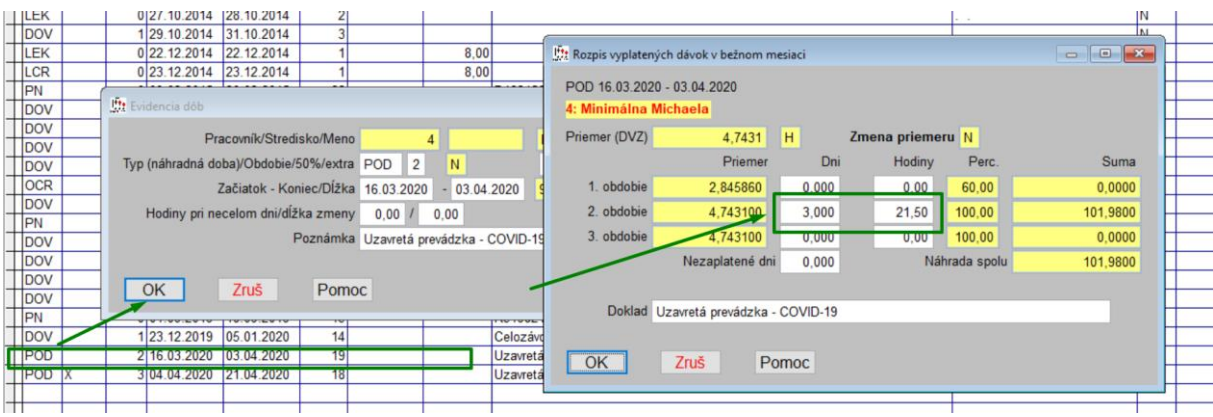

Po potvrdení prepočítanej náhrady OK otvoríme aj ďalšie zápisy dôb POD, ak v nich potrebujeme upraviť počet dní/hodín. Ak sme takto prešli úpravou dní/hodín POD, tak zo zoznamu dôb vyjdeme pomocou ESC/Koniec, čím sa dostaneme naspäť na záložku "Výplata – náhrady", kde sa zobrazí nový súčet rozpisov náhrad. Nezabudnime potom upraviť aj počet odpracovaných dní/hodín na záložke "Výplata- zákl.vstup".

Upravovať dni a hodiny v rozpise dôb môžete iba vtedy, ak je zhodená funkcia pevného prepočtu dní na hodiny podľa dĺžky dňa (zmeny) uvedenej v karte pracovníka. Náhradu program počíta podľa počtu uvedených hodín.

## <span id="page-5-0"></span>**Možnosť zobrazenia "podnikového voľna" po obdobiach v nenulových výplatách, rekapitulácii a mzd.listoch**

Prioritne je v tlači "nenulových" výplat, rekapitulácii a mzdových listov zobrazená položka "podnikové voľno" v súčte.

Ak chcete nastaviť zobrazenie náhrad podnikového voľna podľa jednotlivých období, tak to môžete nastaviť v časti PROLMY – Vstup/oprava – nenulové... , kde zvolíte nenulové výplaty, rekapituláciu alebo mzdový list, a tam nastavíte k položke "podnikové voľno po obdobiach" písmeno "A":

#### Podpis vynechať N Rodné číslo uvádzať A Stredisko a povolanie uvádzať A Dovolenka po obdobiach A Podnikové voľno po obdobiach A Dovolenka stará/nová N Poznámku z výplaty uvádzať N Vyúčtovanie spolu N Tlačiť riadkovanie N Uvádzať odpracované hod. N Uvádzať aj zvyšok LEK a LCR N

V nenulovej výplatnej listine bude rozpis napríklad takto:

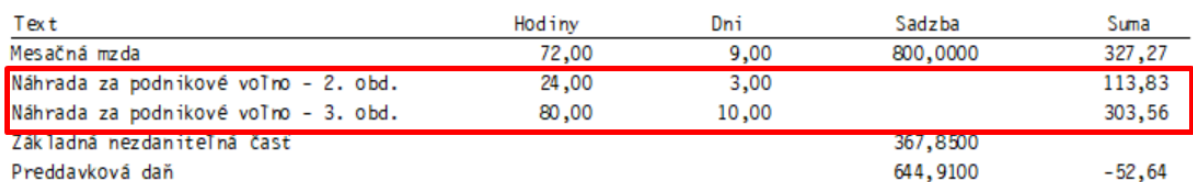

# <span id="page-6-0"></span>**Možnosť prepisu názvu mzdovej položky "podnikové voľno"**

Ak vám nevyhovuje názov "náhrada za podnikové voľno" vo výplatnej listine, resp. v rekapitulácii, môžete zobrazený názov pri tlači nenulových výplat a nenulovej rekapitulácie zmeniť. Názov položiek podnikového voľna je možné zmeniť v časti PROLMY – Vstup/oprava – Rôzne parametre – Zobrazenie. Tu, pomocou F5 vyhľadajte v stĺpci s názvom "kód r." príslušné číslo položky:

Ak máte nastavené zobrazenie podnikového voľna po jednotlivých obdobiach:

Náhrada za podnikové voľno – 1. obd. – číslo riadku: 199 Náhrada za podnikové voľno – 2. obd. – číslo riadku: 200 Náhrada za podnikové voľno – 3. obd. – číslo riadku: 201

Ak nemáte nastavené zobrazenie podnikového voľna po obdobiach (vykazuje sa iba náhrada v súčte za všetky obdobia), tak hľadajte riadok č. 279 – Podnikové voľno

Ak stojíte na príslušnom čísle riadku, riadok otvorte pomocou "E-oprav" a do okienka s názvom "text úplný na tlač" zapíšte nové pomenovanie položky. Iné okienka prosím NEMEŇTE! Zápis potom potvrďte OK.

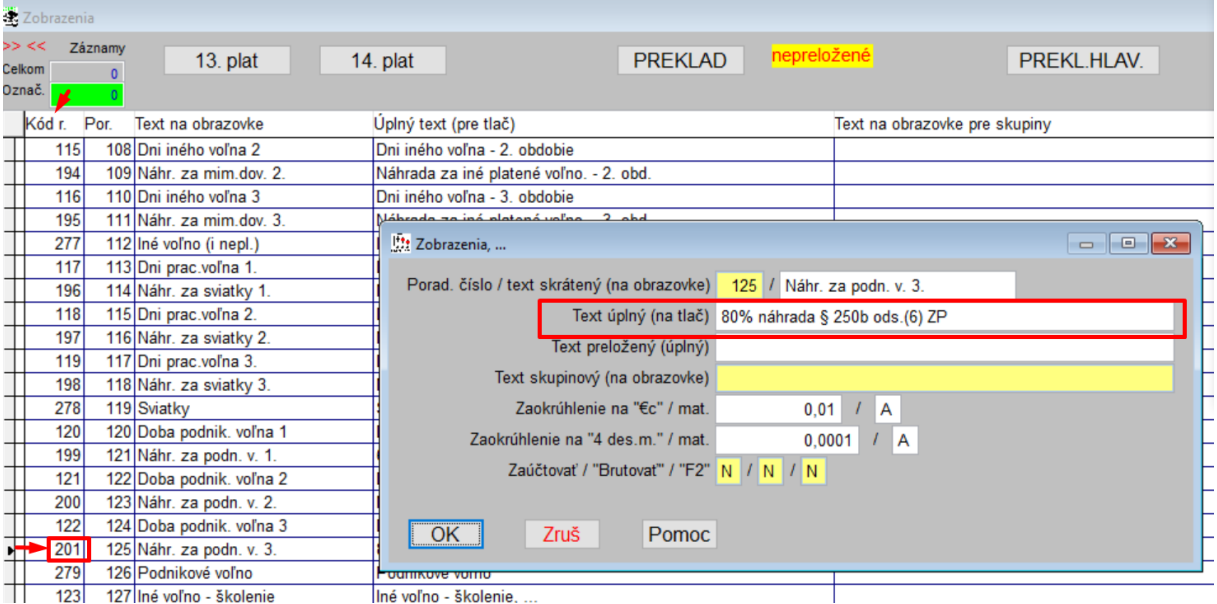

# <span id="page-7-0"></span>**Prehľad o rozpise dôb "podnikového voľna" s náhradami po obdobiach**

Ak ste vo výplate vyplácali náhrady z titulu prekážky na strane zamestnávateľa, prehľad jednotlivých evidovaných dôb "POD" a rozpis ich náhrady po jednotlivých obdobiach viete vytlačiť/pozrieť v časti Spracovanie – Evidencia soc.dávok – POD v bežnom mesiaci (tento výstup je nový). Priemer "navýšený" je ten, ktorý sa použil pri výpočte náhrad (ak bol vypočítaný PP priemer nižší, ako príslušná minimálna mzda podľa stupňa náročnosti práce.

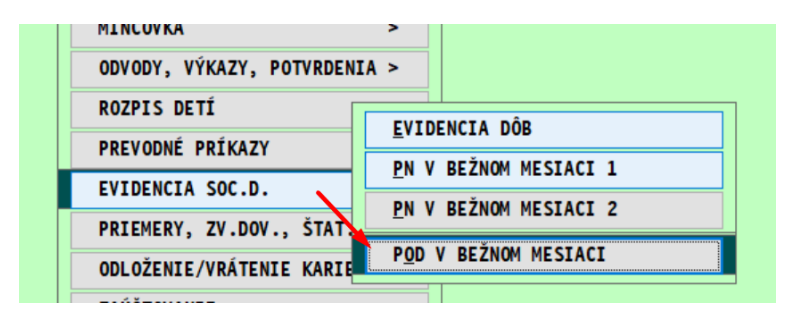

Náš tip: ak v tomto zozname pracovníkov si označíte pracovníkov/zápisy, ktoré chcete preniesť následne do výkazov pre žiadosť (viď ďalší odsek návodu), tak môžete využiť možnosť "prenosu označenia" na karty pracovníkov. Po označení stlačíte F1 na vyvolanie filtra na označenie, kde zvolíte "Označí karty pracovníkov". Na základe tu označených riadkov program označí karty pracovníkov v časti Karty pracovníkov (takáto možnosť "prenosu označenia na karty" funguje vo viacerých častiach v Spracovaní).

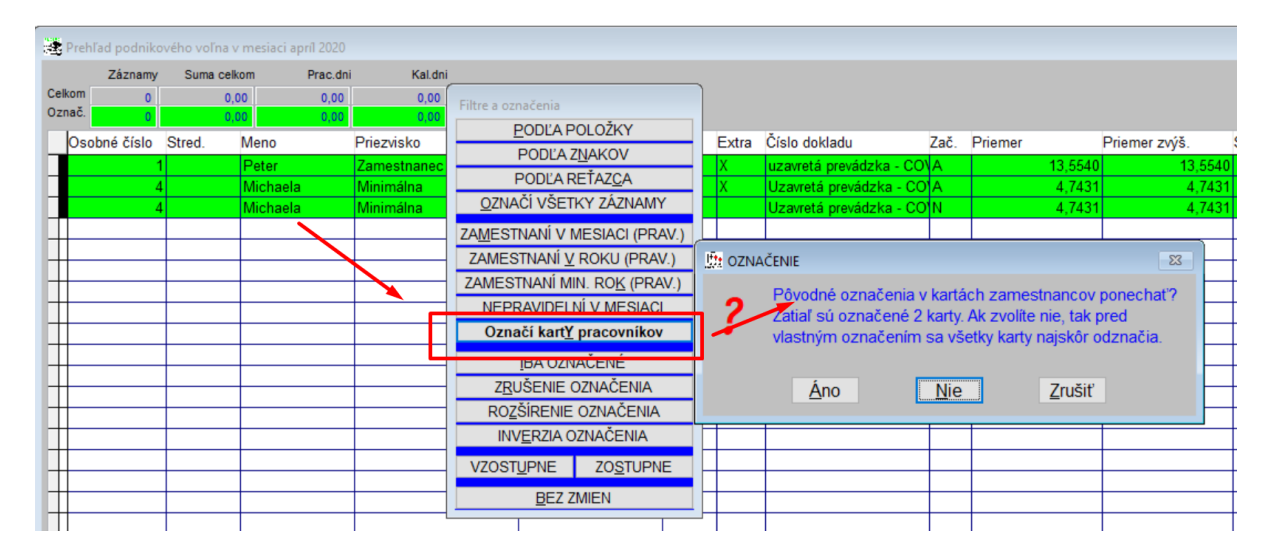

Ak si takto označíte karty pracovníkov, budete mať možnosť spracovať napr. výstup výplatných listín v spracovaní iba pre označených pracovníkov (pozri ďalšiu časť)

## <span id="page-8-0"></span>**Pomôcka k vyplneniu výkazu k žiadosti o štátnu podporu**

Štát poskytuje v presne vymedzených prípadoch podporu na udržanie pracovných miest vo forme príspevku od štátu.

Pre účely naplnenia výkazu k žiadosti typu 1 a 3A sme pripravili pomôcku – menný zoznam pracovníkov s uvedením rodného čísla, hodiny vykázaní v riadku "podnikové voľno", výška náhrady a použitý priemer.

Výstup je v časti Spracovanie – Výplatné listiny. Tlačivo má názov "Prehľad POD v súvislosti s COVID-19". Do tlačiva program uvádza iba pracovníkov, ktorí majú vo výplate uvedené hodiny a náhradu v riadku "podnikové voľno".

Aby ste nemuseli ručne napĺňať výkaz k žiadosti, ktorý je možné stiahnuť zo stránky [www.pomahameludom.sk](http://www.pomahameludom.sk/) , je možné namiesto tlače zvoliť výstup rovnakých údajov aj do excelu, kde si môžete preniesť buď všetkých pracovníkov s výplatou, alebo iba označených (logickým výberom). Po prípadnom označení alebo výbere pracovníkov, ktorých údaje potrebujete vyexportovať do excelu, stlačíte tlačítko "F1", čím sa zobrazia možnosti filtrácie. Tu vyberiete možnosť "Exporty do súborov", ďalej "DBF-Excel a z ponuky vyberiete výstupný formát "Prehľad "POD" v súvislosti s Covid-19". Získanú excelovskú tabuľku si môžete podľa potreby upraviť (prípadne doplniť údaje, alebo zmeniť použité písmo), a výsledné údaje prekopírovať do oficiálneho výkazu v rozsahu stĺpcov od priezviska po náhradu. Táto práca vyžaduje základnú znalosť práce s programom EXCEL.

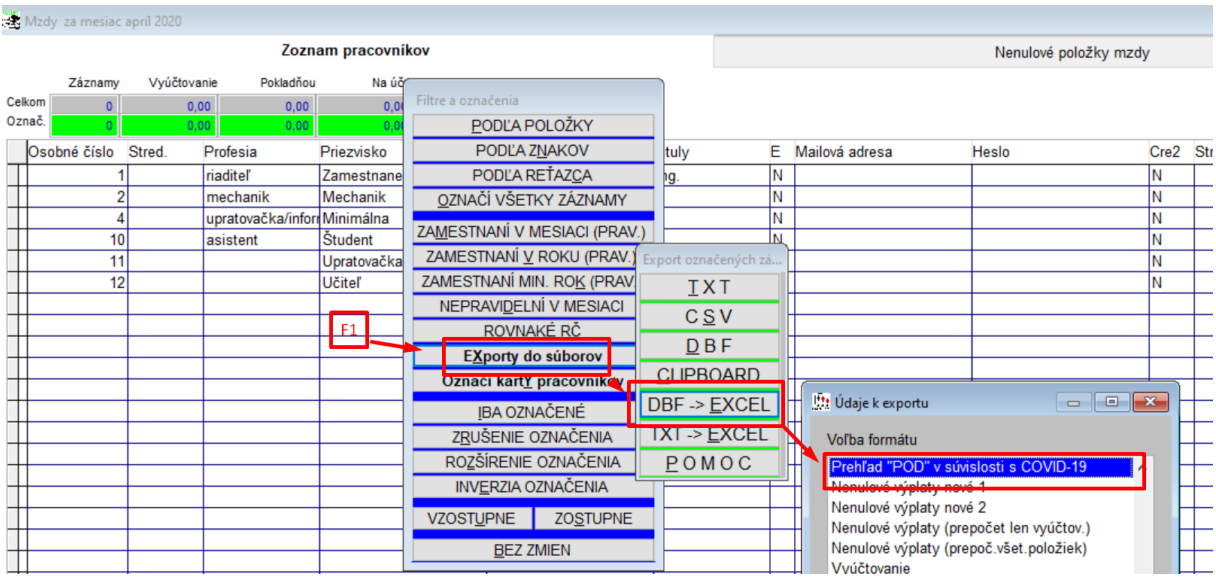

Ak máte v PROLGE nastavenú cestu k excelu, otvorí sa excelovská tabuľka s prenesenými údajmi:

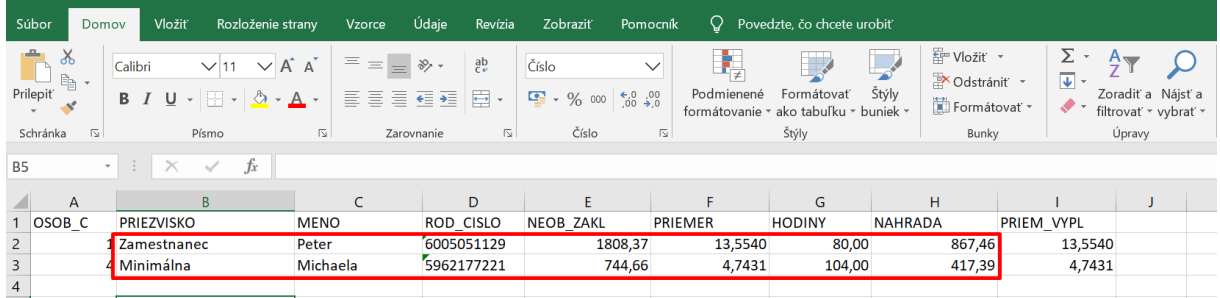

Stĺpce v červenom poli exportujeme do tabuliek výkazu do opatrenia 1 alebo 3A. Stĺpec s názvom "PRIEM-VYPL" je informatívny údaj o priemere, ktorý je počítaný z rozhodného obdobia (zobrazuje sa vo výplate na stránke "výplata-náhrady v riadku priemeru), a stĺpec s názvom "PRIEMER" obsahuje údaj priemere, ktorý sa použil vzhľadom na dodržanie minimálnej mzdy, na výpočet náhrady.

## <span id="page-9-0"></span>**Prevodné príkazy – úhrada iba odvodov pracovníkov**

Kvôli možnosti upraviť prevodný príkaz pre odvody na SP, ZP, prípadne DDS, sme do filtra na prípravu prevodného príkazu pomocou voľby "PRÍPRAVA Q" sme pridali na koniec zoznamu volieb možnosť pridania riadkov iba s odvodmi pracovníkov na DÚ, SP, ZP, DDS pod názvom "Q-Odvody pracovníkov z výplat". Túto možnosť vnímajte ako pomôcku na vykombinovanie platby odvodov v zmysle opatrení vlády počas pandémie COVID-19 (podľa toho, na ktorú inštitúciu čo budete platiť – všetky odvody, alebo iba odvody pracovníkov – pri dodržaní podmienok podľa opatrenia vlády). Pripomíname, že pri príprave riadkov pre prevodný príkaz je možné riadky príkazov mazať (M-maž), upravovať (E-oprav) resp. pomocou "A-nový" viete dopísať riadok aj ručne.

Pomoc - článok Jozefa Mihála k možným úľavám na odvodoch počas pandémie nájdete tu: <http://www.relia.sk/Article.aspx?ID=329>

# <span id="page-10-0"></span>**Zmena štruktúry výkazov a xml súborov na SP od apríla 2020**

Sociálna poisťovňa zmenila tlačivo mesačného výkazu a výkazu poistného a zároveň aj štruktúru xml súboru na elektronické podanie týchto výkazov. Výkazy z apríla 2020 (mesačný výkaz s označením 042020 a výkaz poistného a príspevkov s označením 04992020) a neskôr budú prijímané iba v tejto novej štruktúre. Podľa oznámenia na ich stránke bude SP prijímať takéto výkazy v novej štruktúre po ukončení ohlásenej odstávky, ktorá je avizovaná na 28.04.2020 večer (odkaz na príslušnú stránku SP: [https://esluzby.socpoist.sk/portal/#/\)](https://esluzby.socpoist.sk/portal/#/)

Z uvedeného dôvodu sme upravili štruktúru týchto výkazov aj v programe (nová štruktúra súvisí s novým osobitným odvodom sociálneho poistenia, ktoré odvádzajú od apríla obecní policajti). Nakoľko sa zmena štruktúry týka už aj Výkazu poistného a príspevkov z marcových odvodov (označenie takéhoto výkazu je 04992020), a SP ich v starej štruktúre neprijíma, po preinštalovaní programu VPP znovu vytvorte, aby ho vytvoril program v novej štruktúre, a po avizovanom spustení prijímania podajte na SP.

## <span id="page-10-1"></span>**Návody k zmenám mzdového programu nájdete...**

Návody k zápisom pandemických PN, OČR, a zápisom "podnikového voľna" – náhrad pri prekážke na strane zamestnávateľa (pred a po novele ZP) nájdete v programe v dvoch častiach, v dvoch samostatných dokumentoch v časti PROLMY – Administratíva – Príručky PDF:

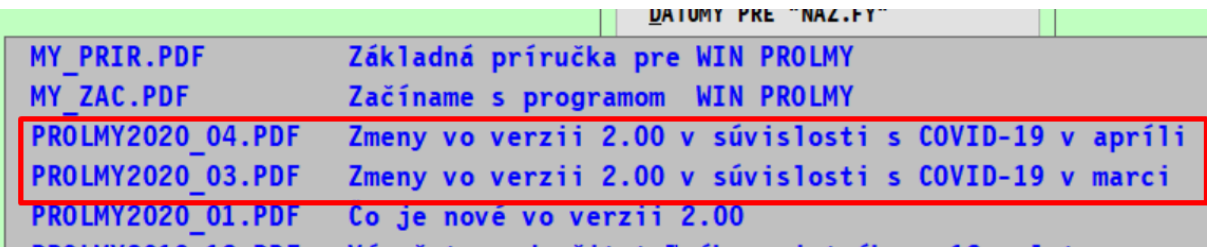

## <span id="page-10-2"></span>**Zoznam zdrojových internetových stránok**

Legislatíva – zbierka zákonov: [www.slov-lex.sk](http://www.slov-lex.sk/) Články Jozefa Mihála – výklad a pomoc k opatreniam vlády: [www.relia.sk](http://www.relia.sk/)

INFOPRO, 28.04.2020